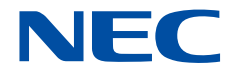

# **NEC Parallel Debugger User's Guide**

**(G2AT02E)**

SX-Aurora TSUBASA

# **Proprietary Notice**

The information disclosed in this document is the property of NEC Corporation (NEC) and/or its licensors. NEC and/or its licensors, as appropriate, reserve all patent, copyright and other proprietary rights to this document, including all design, manufacturing, reproduction, use and sales rights thereto, except to the extent said rights are expressly granted to others.

The information in this document is subject to change at any time, without notice.

Eclipse is a registered trademark of Eclipse Foundation.

All other product, brand, or trade names used in this publication are the trademarks or registered trademarks of their respective trademark owners.

Copyright 2018-2019 NEC Corporation.

# **Introduction**

This document explains how to use NEC Parallel Debugger.

# **How to Read**

This document is composed of the following chapters. The rightmost column is target readers of the corresponding chapter.

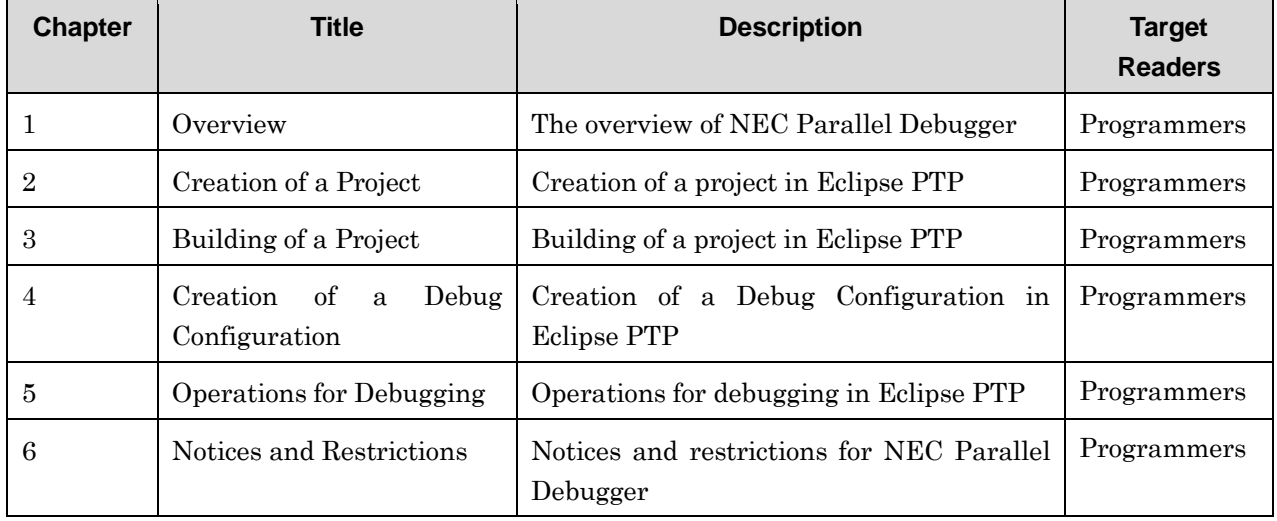

## **Related Documents**

- C/C++ Compiler User's Guide (G2AF01E)
- Fortran Compiler User's Guide (G2AF02E)
- NEC MPI User's Guide (G2AM01E)

# **Remarks**

This manual conforms to Release 1.0.0 and subsequent releases of the NEC Parallel Debugger.

# **Glossary**

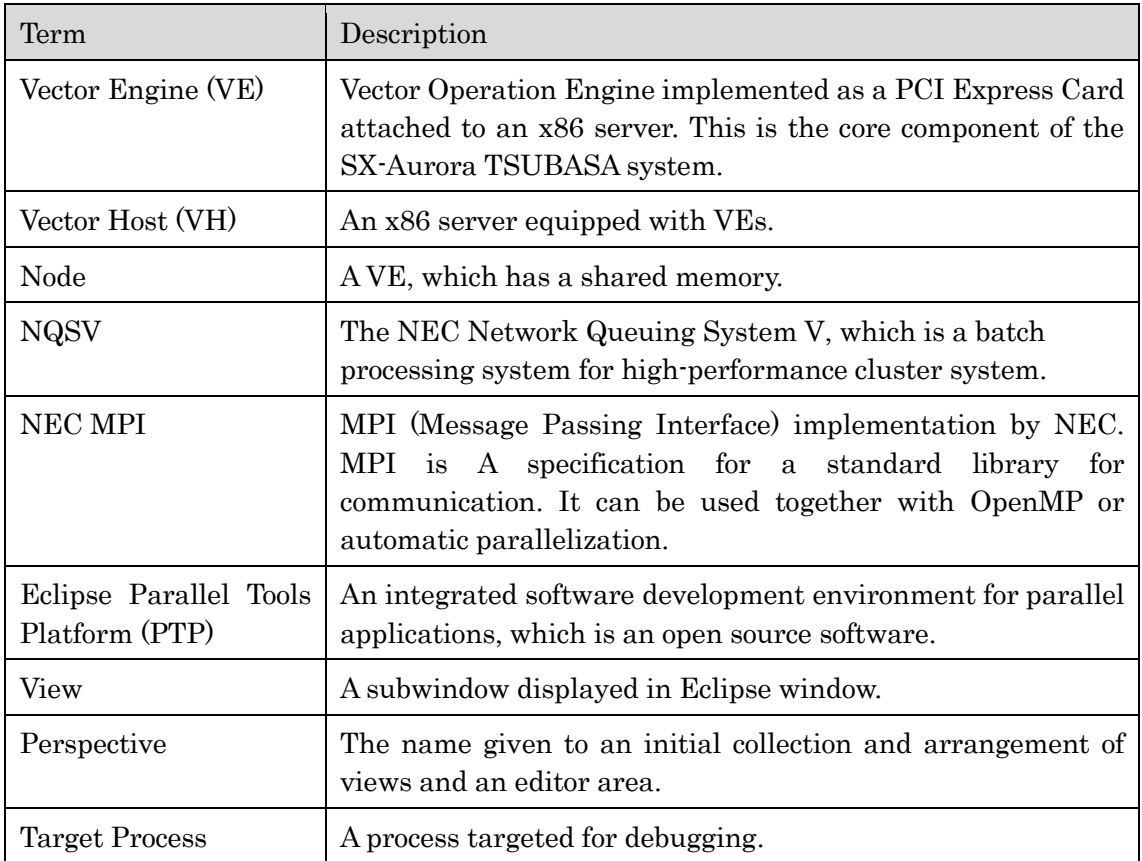

# Contents

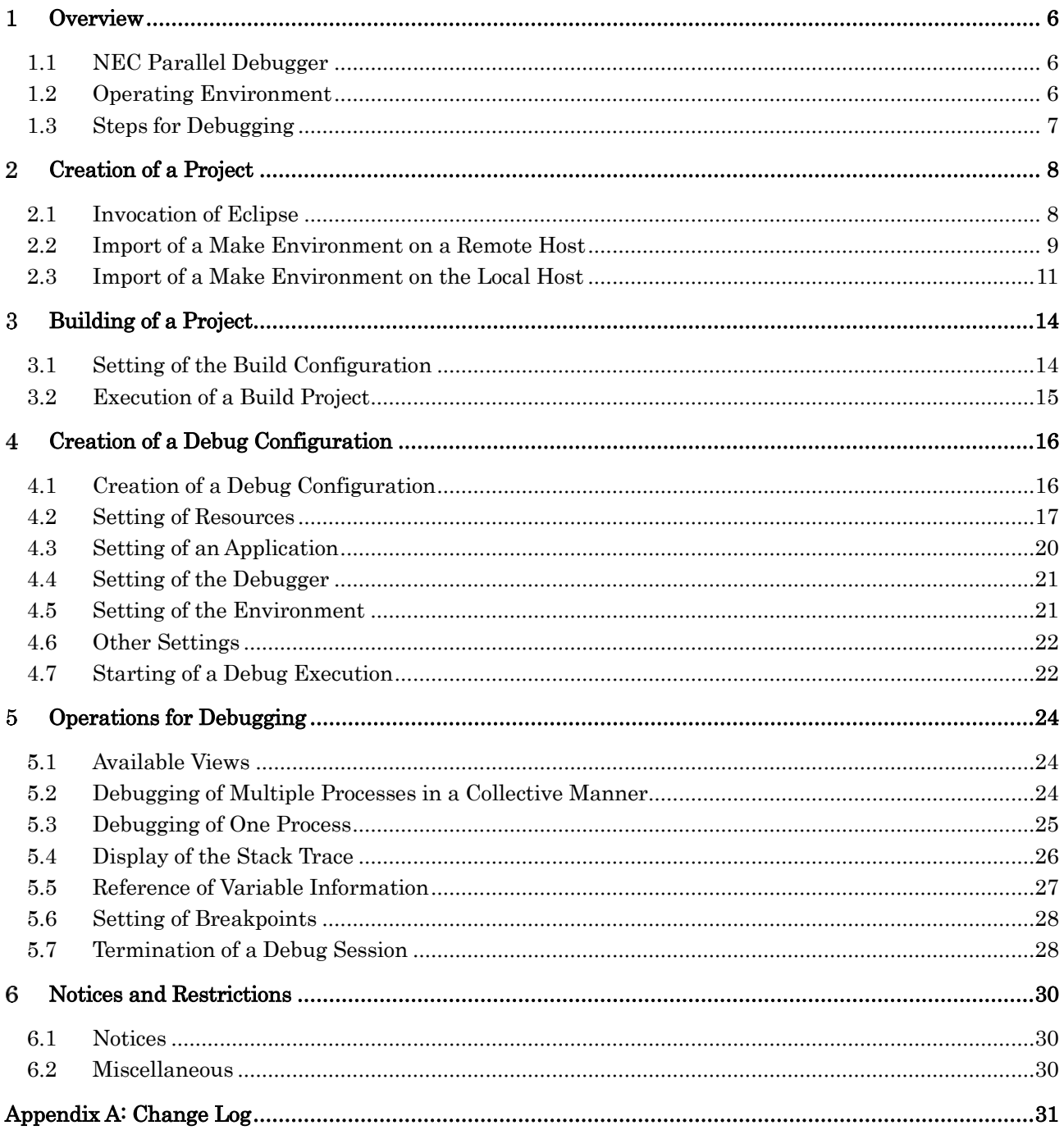

#### <span id="page-5-0"></span> $\mathbf 1$ **Overview**

# <span id="page-5-1"></span>1.1 NEC Parallel Debugger

NEC Parallel Debugger is an Eclipse PTP plugin for debugging of MPI applications. Eclipse PTP is an open source integrated software development environment for parallel programs. Eclipse PTP into which NEC Parallel Debugger is integrated enables effective debugging of distributed-memory parallel programs with MPI in addition to shared-memory parallel programs written in Fortran and C/C++ with OpenMP or automatic parallelization.

# <span id="page-5-2"></span>1.2 Operating Environment

Users invoke NEC Parallel Debugger on a front-end machine to which they have logged in via ssh etc, and can edit, compile, and debug software launched by ssh as shown in the first figure below. It is also possible to invoke NEC Parallel Debugger on the SX-Aurora TSUBASA to which they have logged in via ssh or qlogin which is used for interactive request supported by NQSV as shown in the second figure below. When a debug execution for a MPI application using NEC Parallel Debugger starts, Scalable Debug Manager (SDM) is invoked on the SX-Aurora TSUBASA system. Then SDM initiates gdb and an MPI application targeted for debugging.

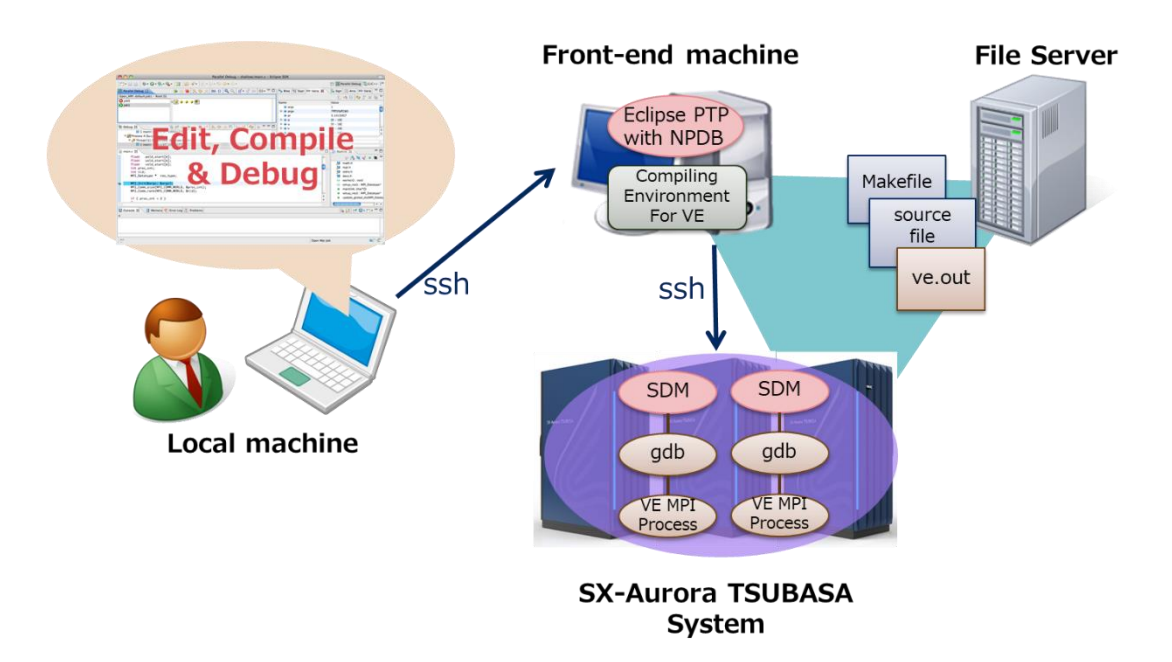

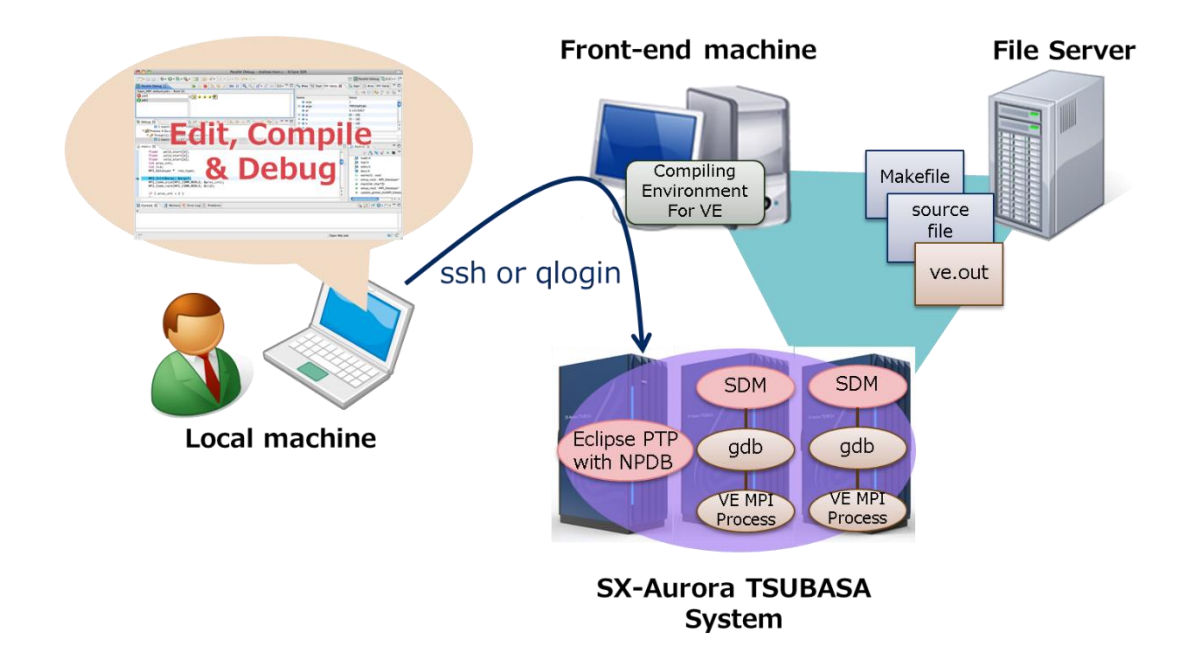

## <span id="page-6-0"></span>1.3 Steps for Debugging

The following figure shows the debugging steps for the first time. The steps one through three are not needed for the second time and afterwards. The following chapters explain each step for debugging applications using NEC MPI launched on VE.

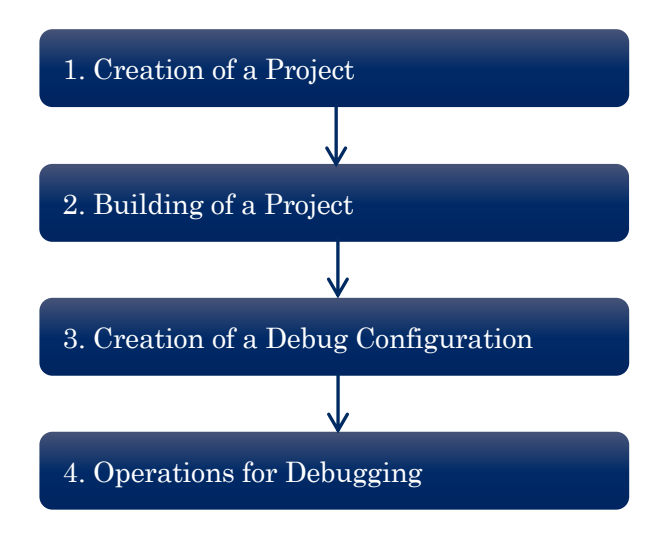

#### <span id="page-7-0"></span>Creation of a Project  $\overline{2}$

Development of applications with Eclipse requires creation of a project, which is an environment under which users develop and debug an application. This chapter explains the steps for creating a project and importing an existing make environment for the following two cases:

- Import of a make environment on a remote host
- Import of a make environment on the local host

## <span id="page-7-1"></span>2.1 Invocation of Eclipse

Execution of the following command invokes Eclipse, and a window opens.

```
% /<INST-PATH>/eclipse/eclipse
```
where  $\leq$ *INST-PATH*> is the path under which Eclipse is installed.

By inputting the Workspace directory, which is the working directory for a project, on the window, the Welcome view is displayed as shown in the following figure.

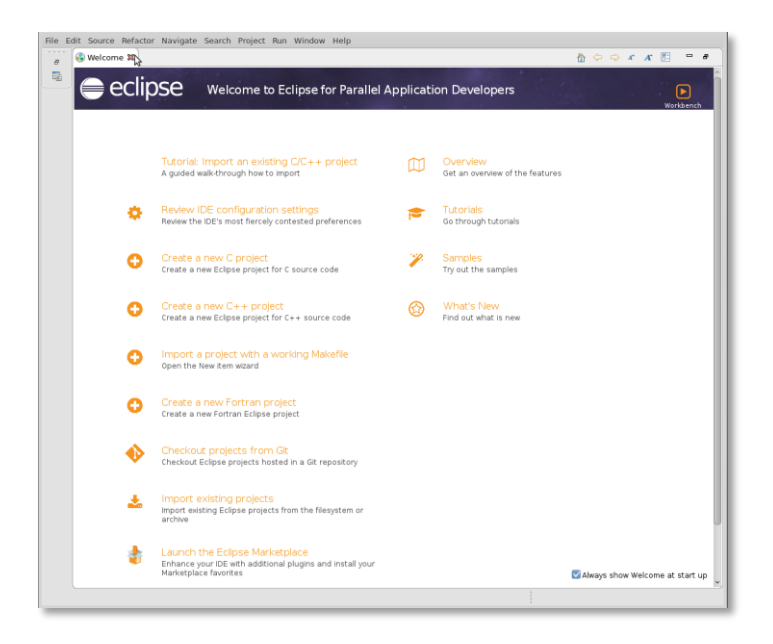

Please close the Welcome view by clicking the X sign on the tab, and the C/C++ perspective, which is a set of views for C/C++, is displayed as shown in the following figure.

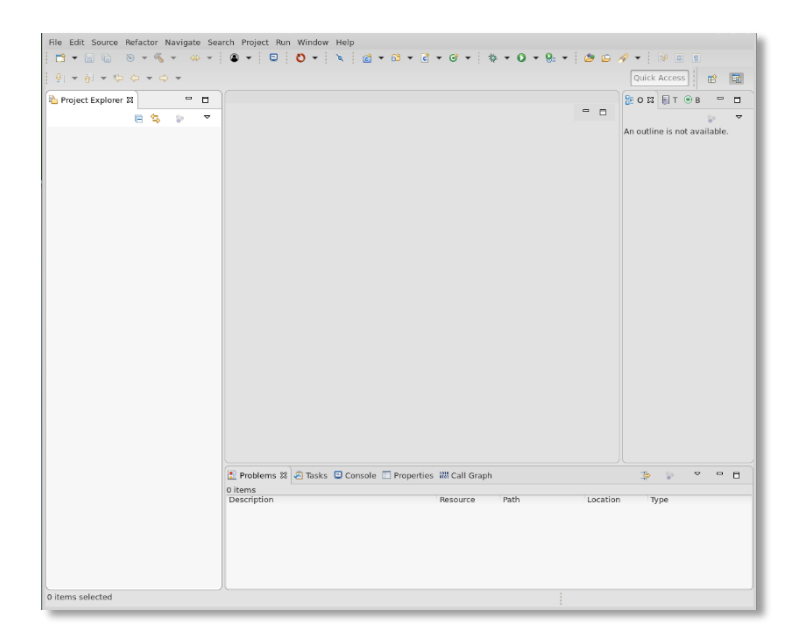

# <span id="page-8-0"></span>2.2 Import of a Make Environment on a Remote Host

It is recommended to create a synchronized project so that changes under the project such as modifications of source files are automatically reflected into the original environment on the remote host. The following is the steps for creating a synchronized project and import an existing make environment.

1. Right-click on empty space in the Project Explorer view and select "New > Synchronized C/C++ Project" or "Synchronized Fortran Project" to open the New Synchronized Project window.

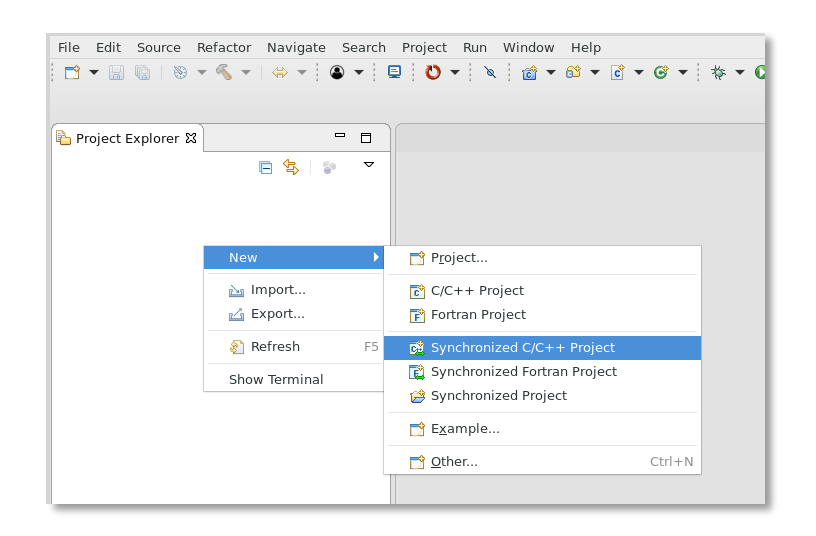

2. Input a project name in the Project name field on the window, and then click on the New button in the Connection name line.

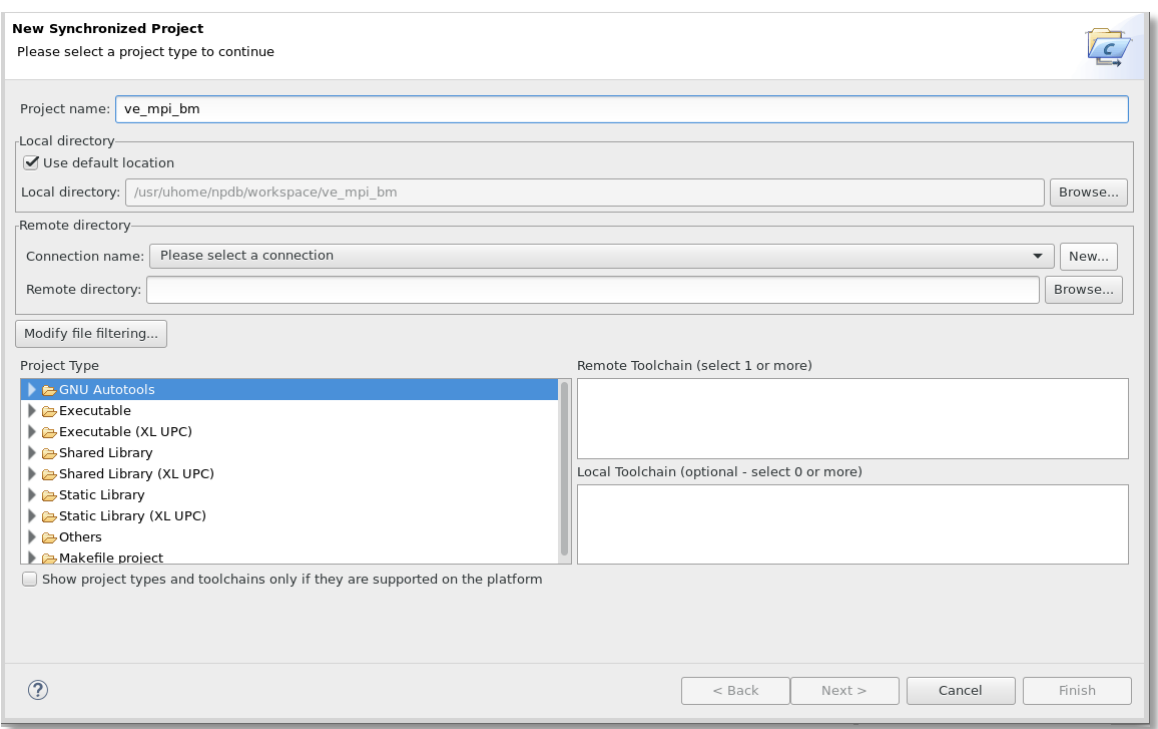

3. Input in the entry fields such as Connection name, Host, User, and Passphrase, and click on the Finish button.

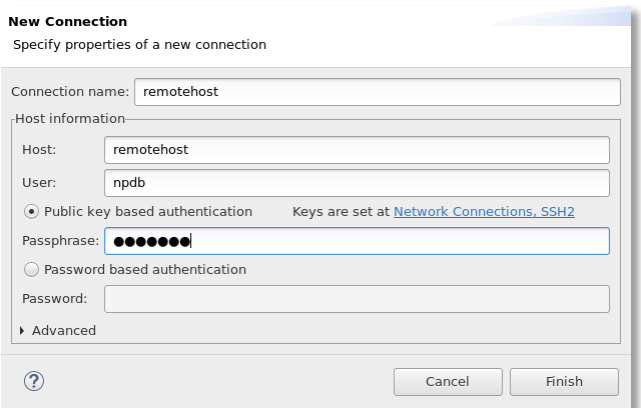

4. Input in the Remote directory field, select "Makefile project > Empty Project" in the Project Type field, and click on the Finish button.

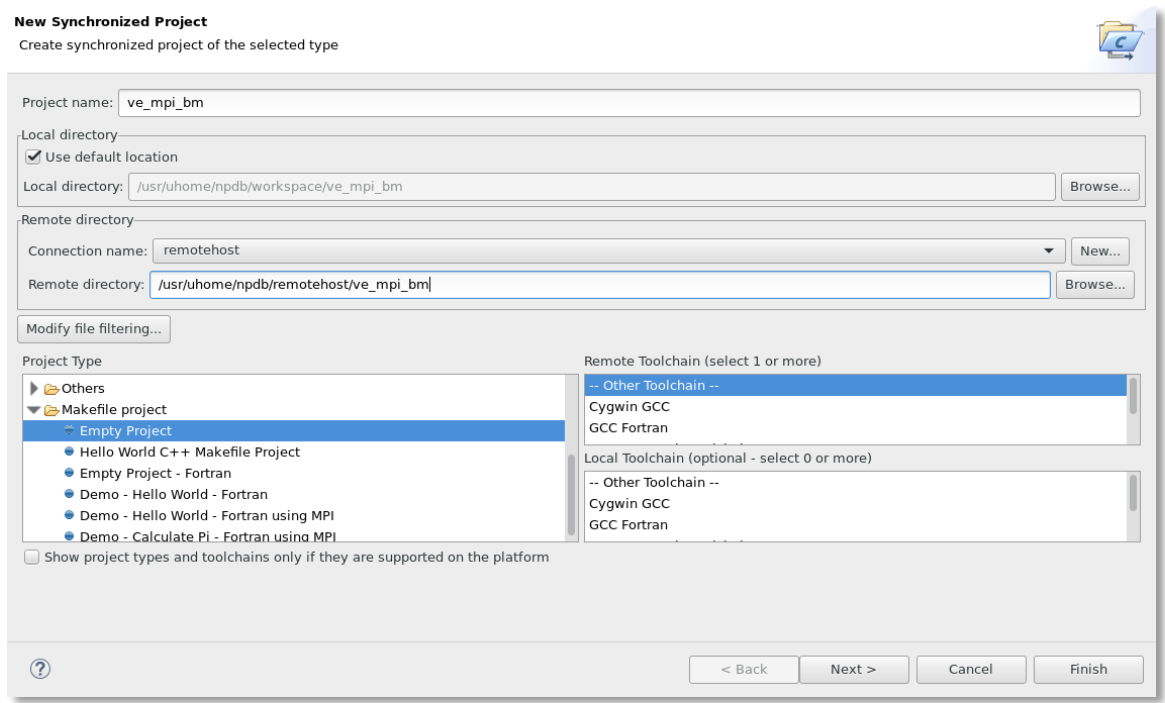

The creation of a synchronized project and import of a make environment are now complete.

Note that changes under the project are not reflected into the original environment at this point.

Please select "Synchronized Project" in the Project Explorer view and click on the  $\Box$  button in the menu to activate the reflection.

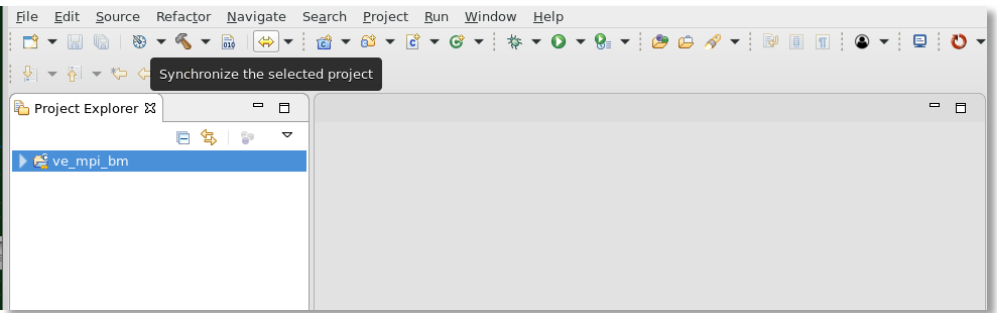

#### <span id="page-10-0"></span>2.3 Import of a Make Environment on the Local Host

The following is the steps for creating a project and import an existing make environment on the local host. The working directory for the project is the same as that of the original make environment.

1. Right-click on empty space in the Project Explorer view and select "Import" to open the Import window.

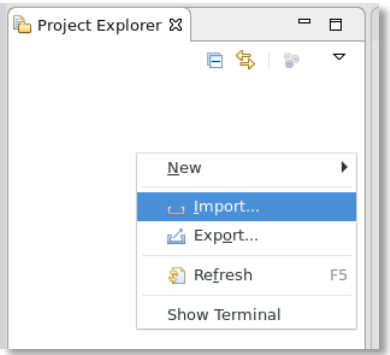

2. Select "C/C++ > Existing Code as Makefile Project" on the window, and click on the Next button to open another window.

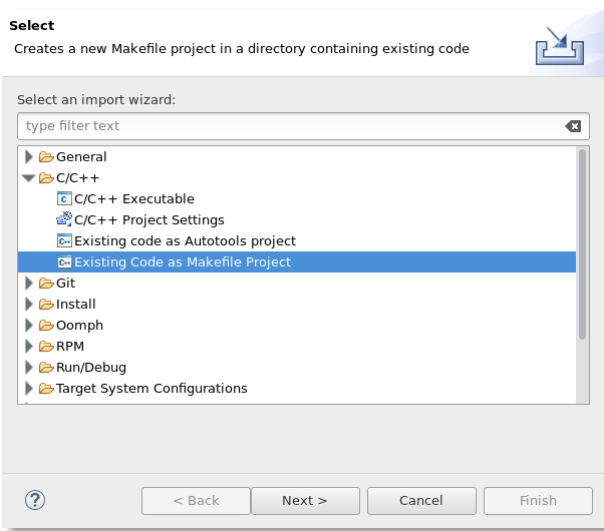

3. Input a project name in the Project Name field and the directory where the make environment exists in the Existing Code Location field, and select "none" in the Toolchain field on the window that opened at step 2.

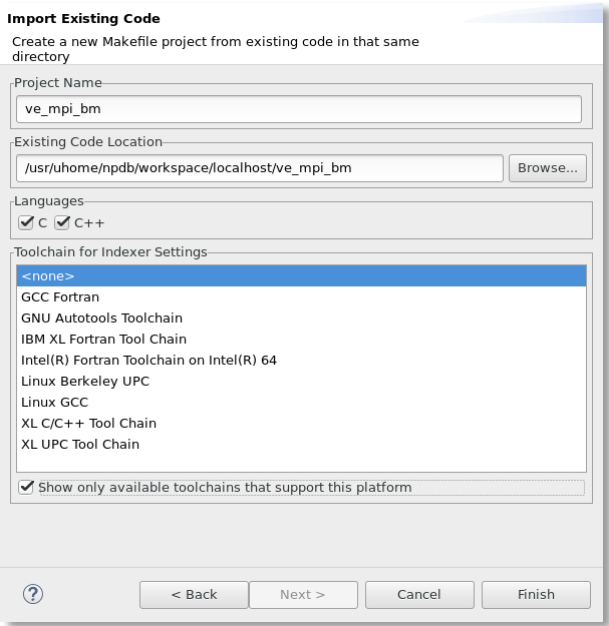

4. If your code is written in Fortran, select "Convert to Fortran Project" in the Project Explorer view to convert from a C/C++ project to a Fortran one.

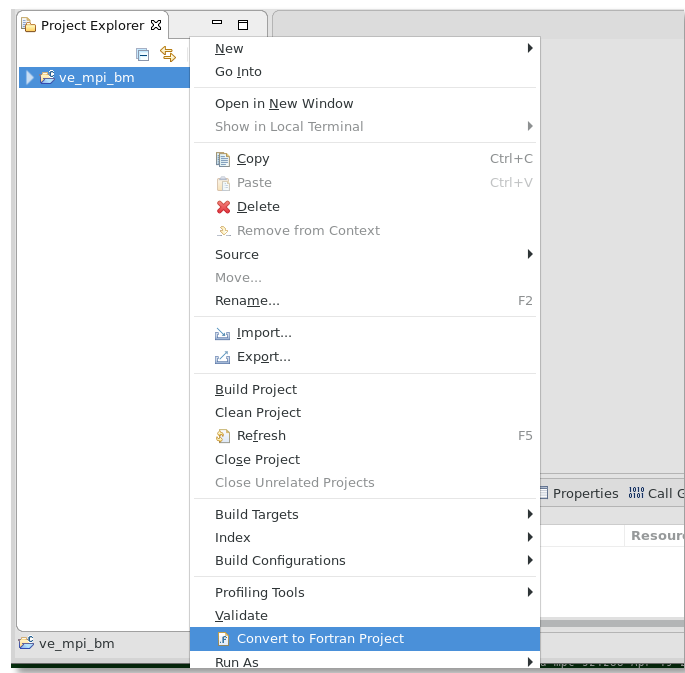

The creation of a project and import of a make environment are now complete.

#### <span id="page-13-0"></span> $\overline{3}$ Building of a Project

This chapter explains how to configure a project and generate an executable application.

### <span id="page-13-1"></span>3.1 Setting of the Build Configuration

The following explains the steps for setting the paths to compilers and header files required for generating an application.

1. Right-click on the project name in the Project Explorer view and select "Properties".

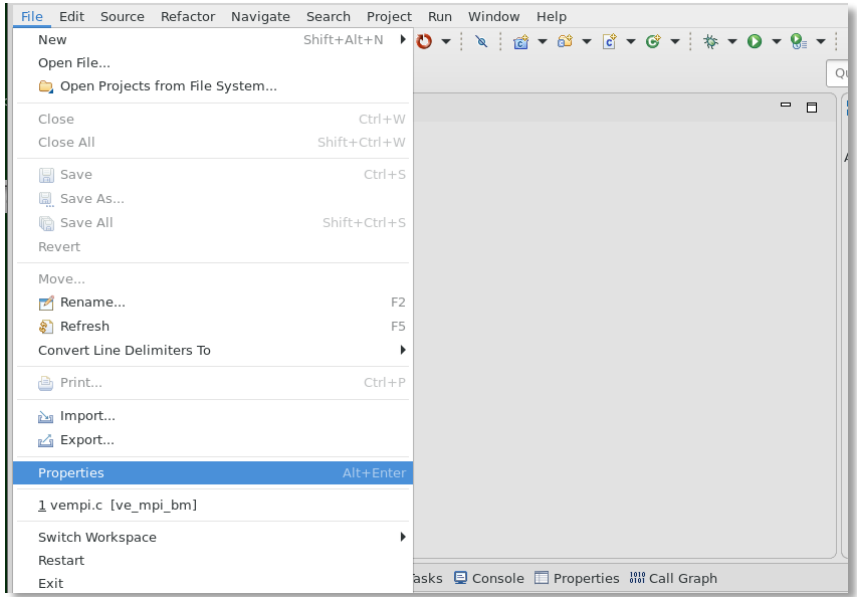

2. Select "C/C++ Build > Environment > Add" and set the value of the environment variable PATH. Please select "C/C++ Build" for a Fortran project, too.

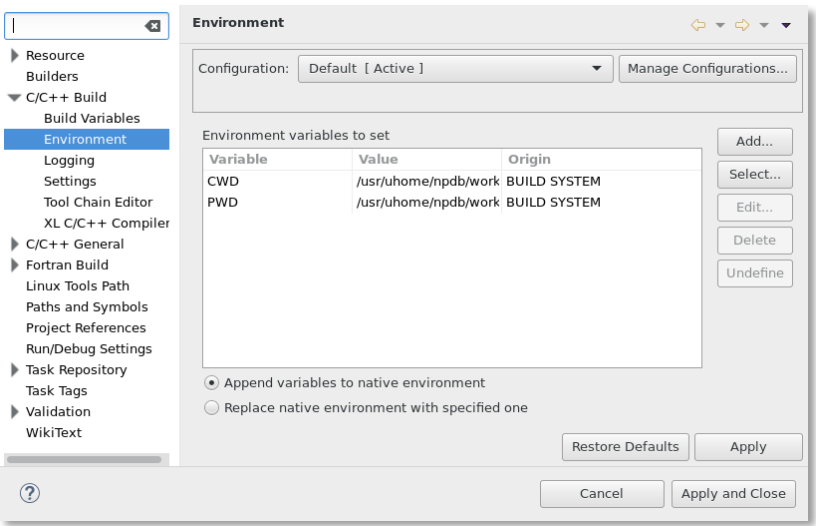

The value of the environment variable PATH needs to include the paths to all the commands required for generating the application.

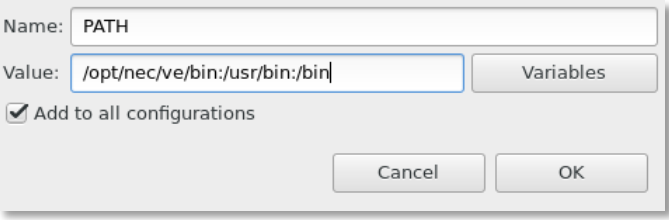

3. Select "C/C++ General > Paths and Symbols > Add" and set the directories under which include files referenced in the source files are placed. Please select "C/C++ General" for a Fortran project, too.

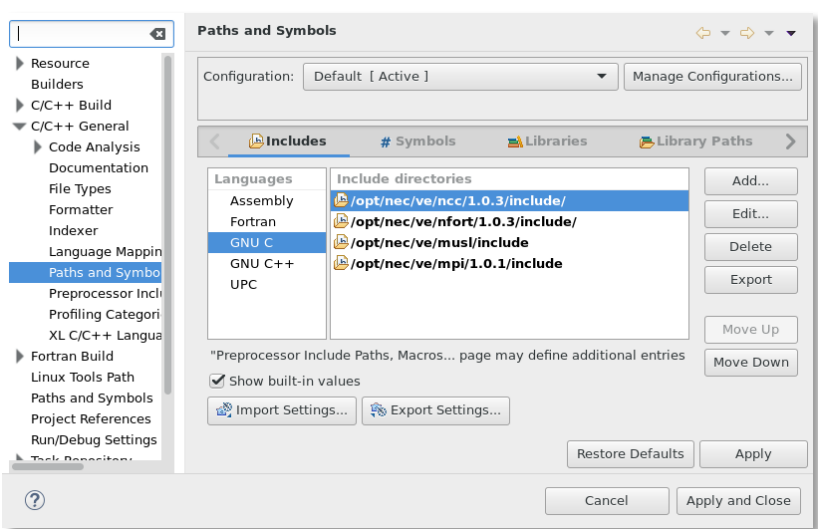

The following example is the window to input a directory.

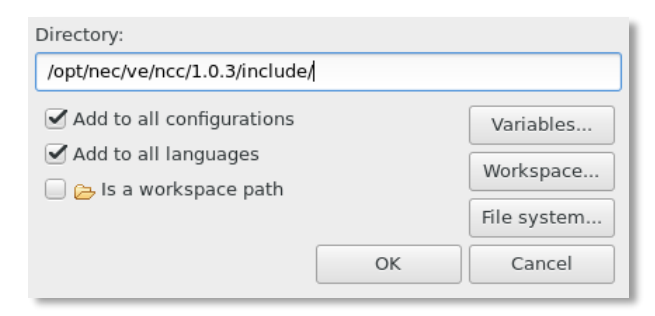

#### <span id="page-14-0"></span>3.2 Execution of a Build Project

Right-click on the project name in the Project Explorer view and select "Build Project" to generate the application.

#### <span id="page-15-0"></span>Creation of a Debug Configuration  $\overline{4}$

This chapter explains how to configure the settings for debug and start a debug execution.

# <span id="page-15-1"></span>4.1 Creation of a Debug Configuration

The following is the steps for creating a Debug Configuration.

1. Select "Window > Perspective > Open Perspective > Other" in the Project Explorer view.

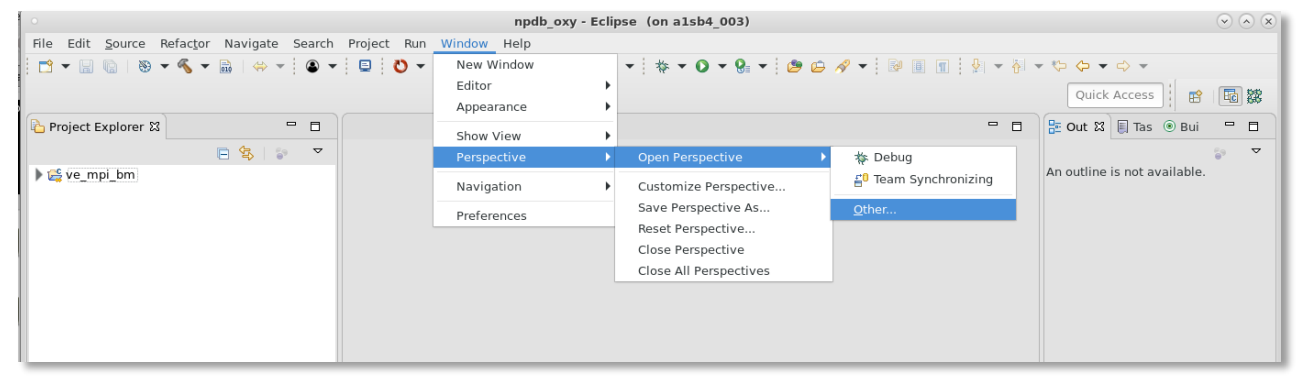

2. Select the Parallel Debug perspective.

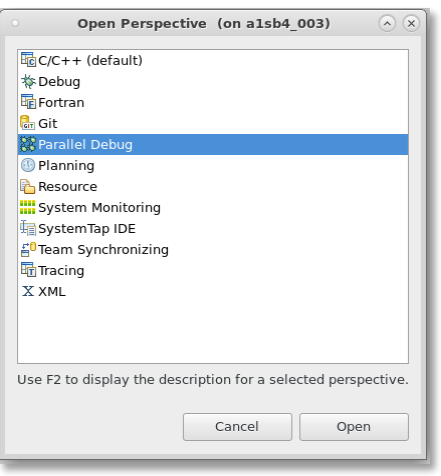

3. Select "Debug (bug icon) > Debug Configurations" to open the Debug Configurations window

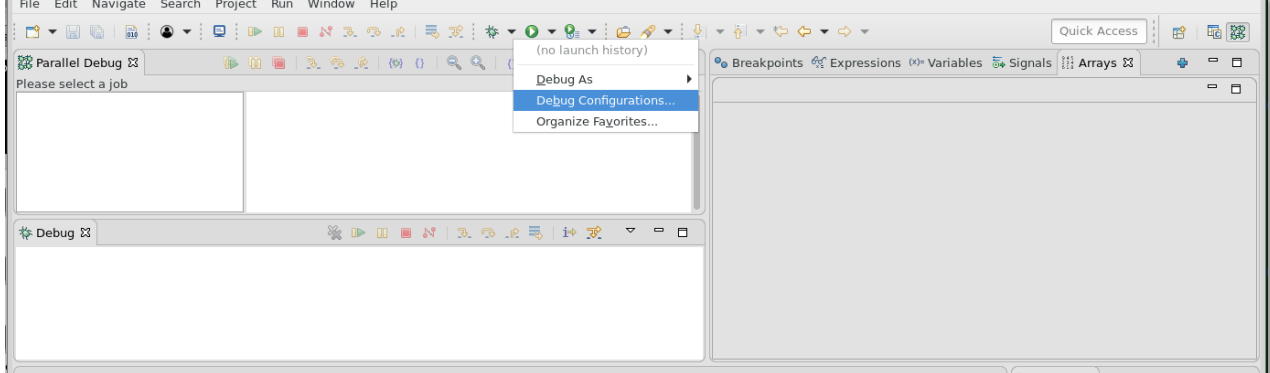

#### 4. Select "Parallel Application > New" on the window

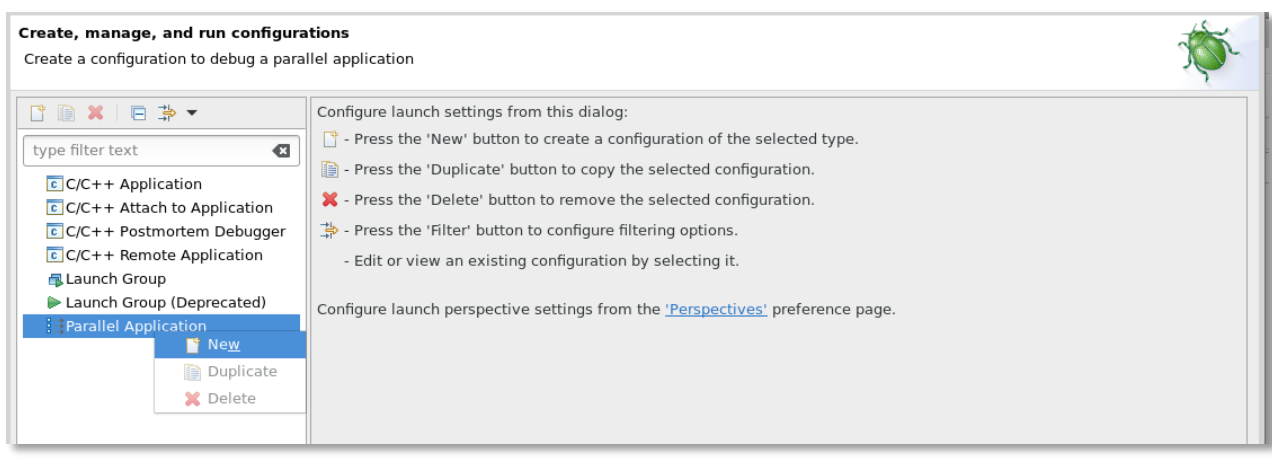

#### 5. Input a debug configuration name in the Name field.

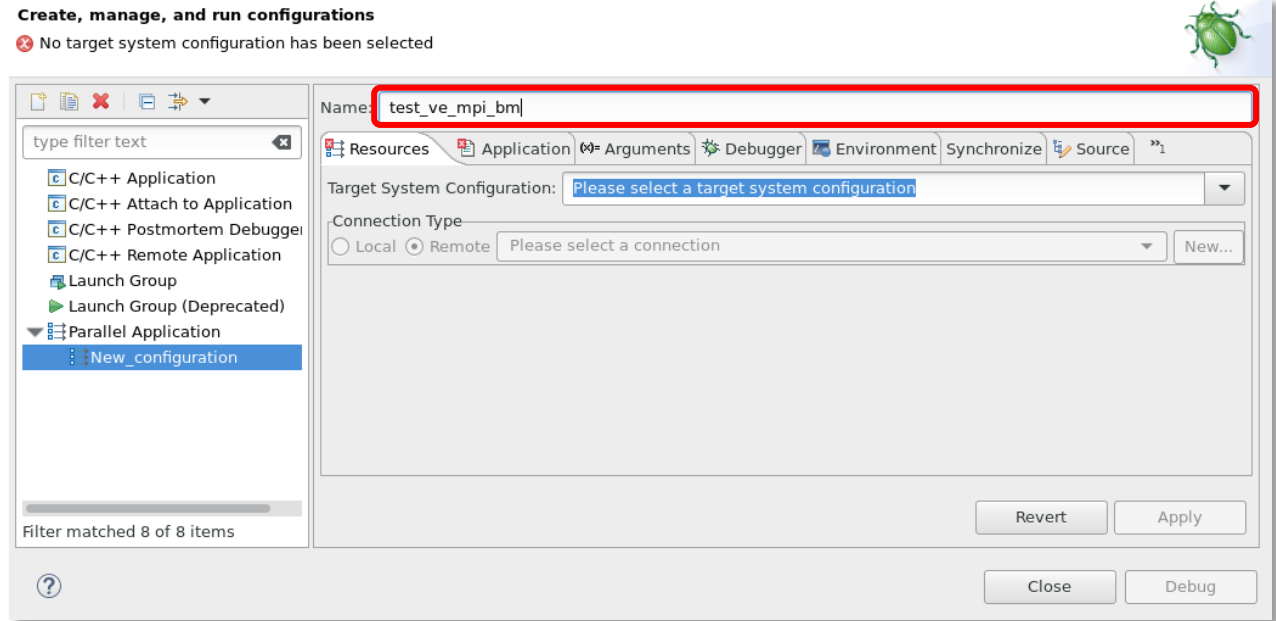

### <span id="page-16-0"></span>4.2 Setting of Resources

The following is the steps for configuring the settings required for execution of MPI applications such as runtime options.

1. Select "Generic NECMPI Interactive" in the Target System Configuration field on the Resources tab.

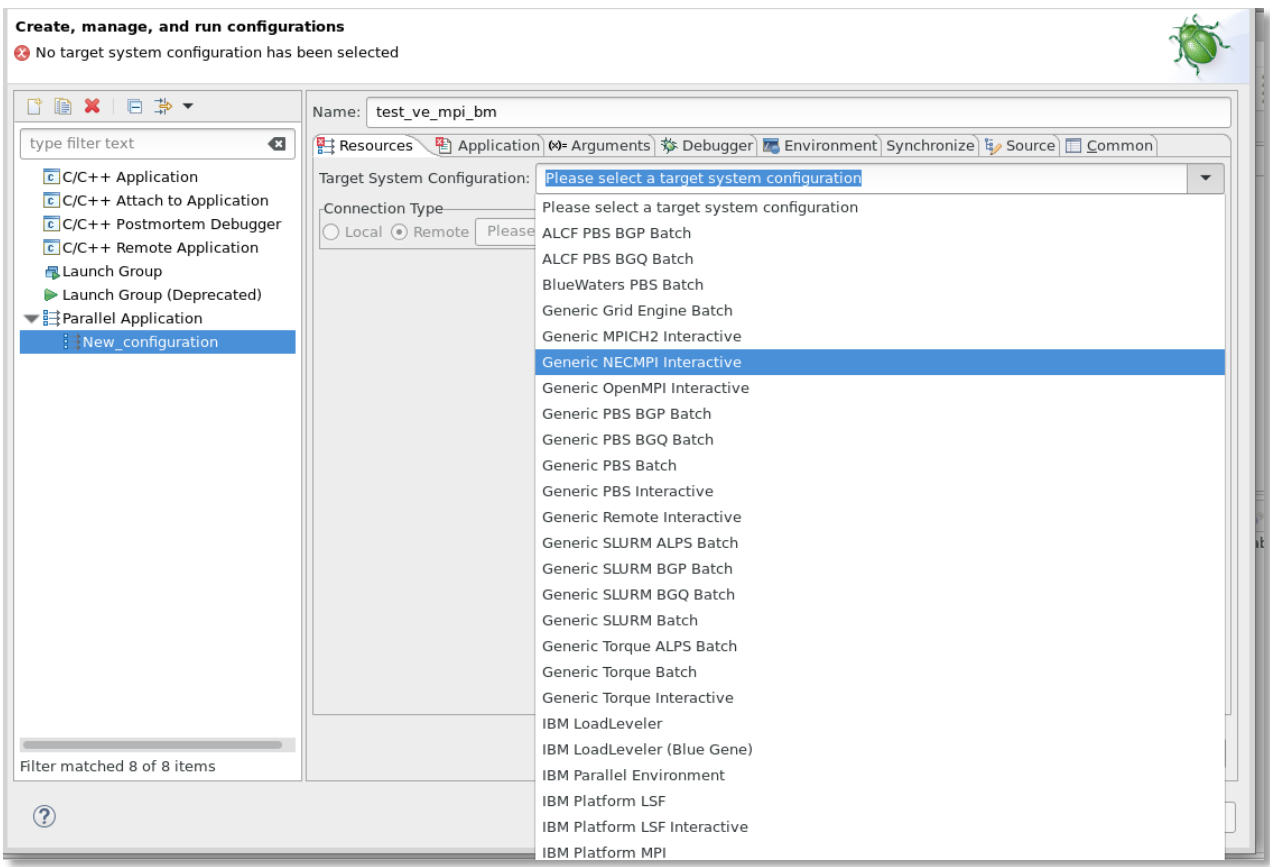

- 2. Select "Local" or "Remote" to specify where to launch an MPI application in the Connection Type field on the Resources tab. If user launches the MPI application on a remote VH, specify the VH information, too.
- 3. Specify the fields on the Basic Options tab to configure runtime options for the mpiexec command, which executes the MPI application.

#### Create, manage, and run configurations

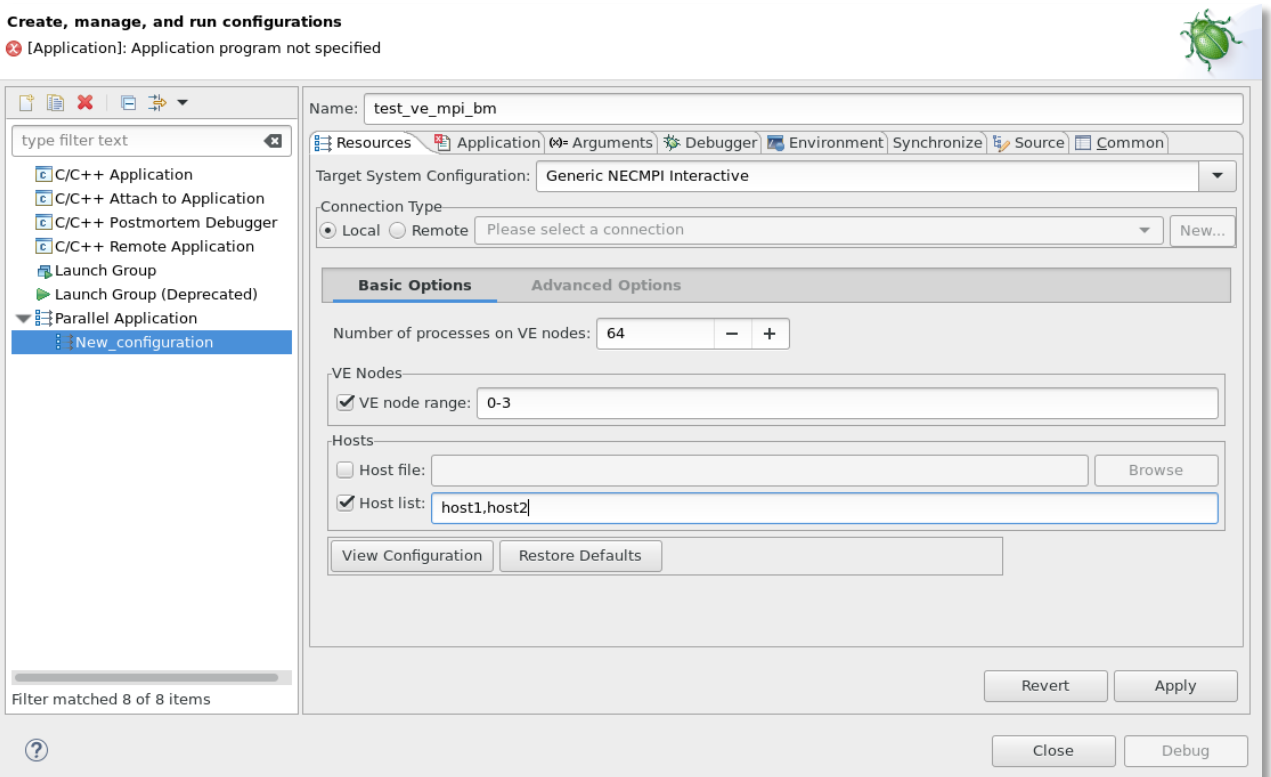

The following table shows the runtime options available on the Basic Options tab.

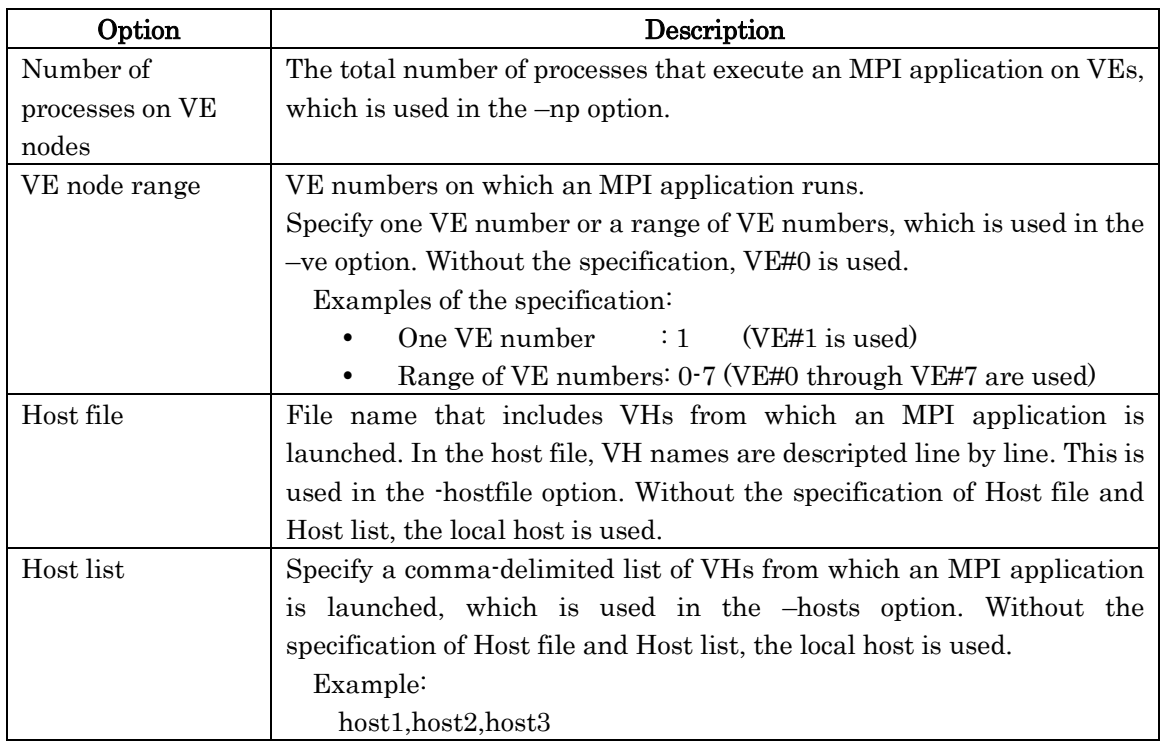

4. Click on "Advanced Options", select the checkbox "Extra Arguments", and input other options than those on the Basic Options tab.

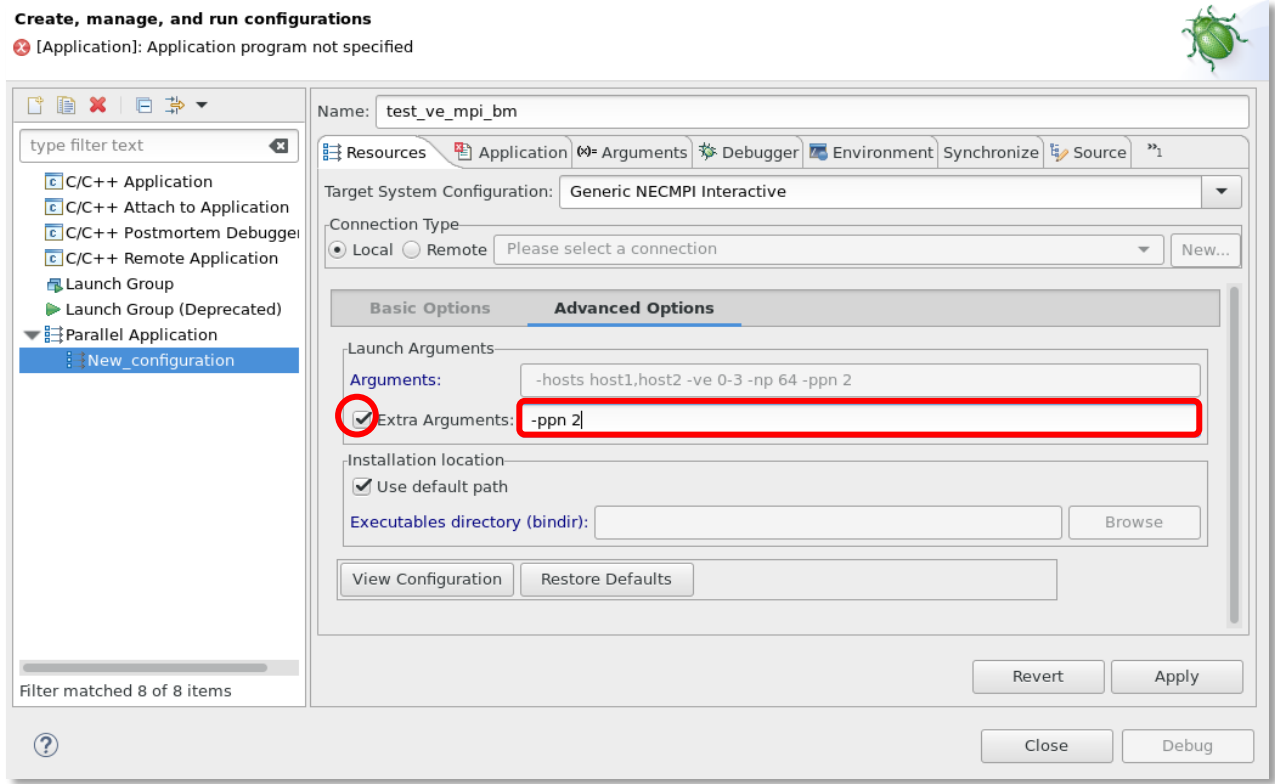

# <span id="page-19-0"></span>4.3 Setting of an Application

Specify a project name in the Project field and an executable file in the Application program field on the Application tab.

#### Create, manage, and run configurations

Create a configuration to debug a parallel application

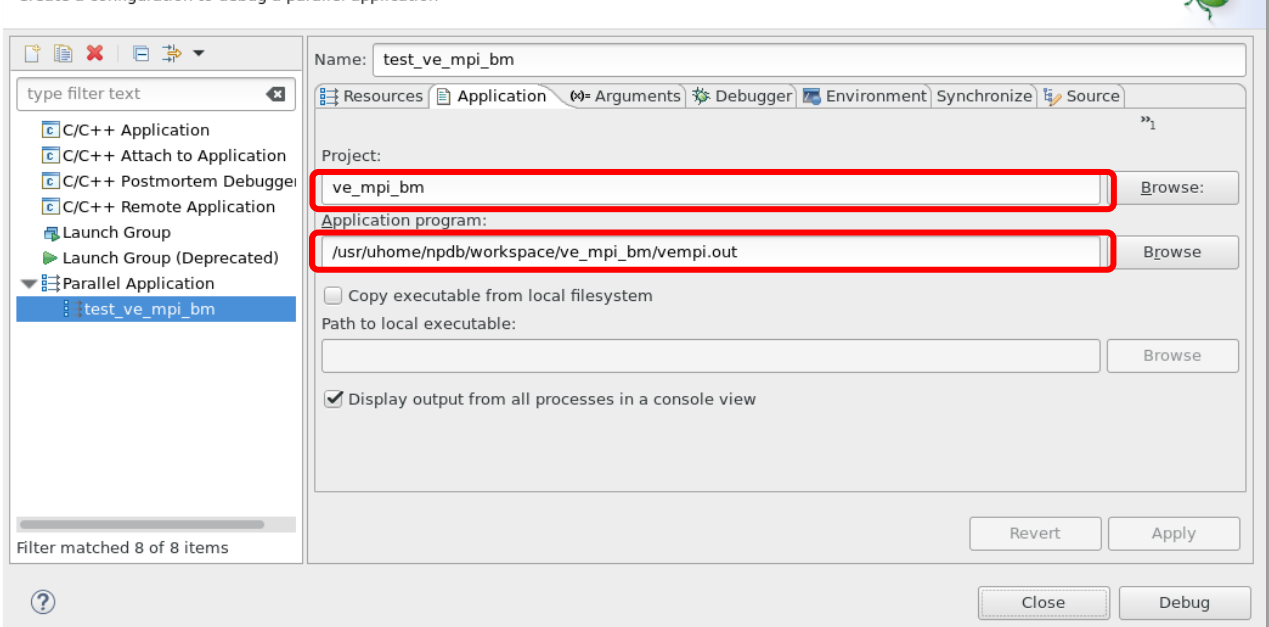

The

# <span id="page-20-0"></span>4.4 Setting of the Debugger

- 1. Select "sxaurora-gdb-mi" in the Debugger backend field on the Debugger tab.
- 2. Uncheck the checkbox "Use built-in SDM if available for the target platform".

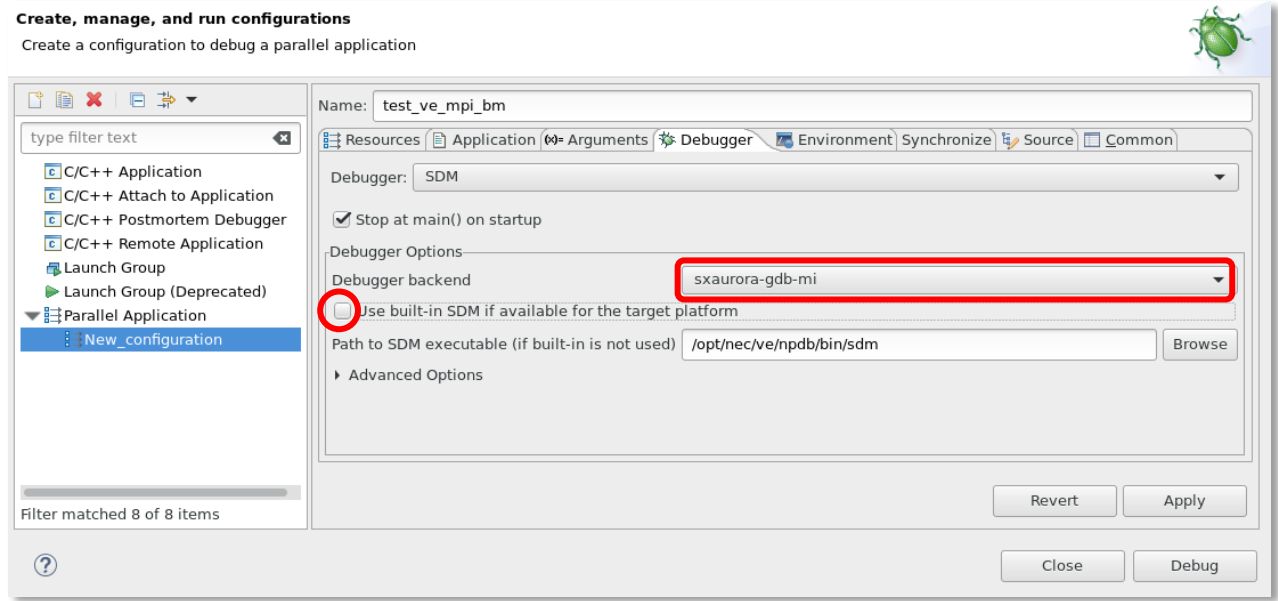

### <span id="page-20-1"></span>4.5 Setting of the Environment

If necessary, add Environment variables setting on Environment tab. These environment variables set on this tab are passed to the host where mpiexec command is launched (set in Connection Type field in Resources tab). If you want to pass the environment variables to all hosts where MPI application runs, please use NMPI\_EXPORT environment variable supported by NEC MPI.

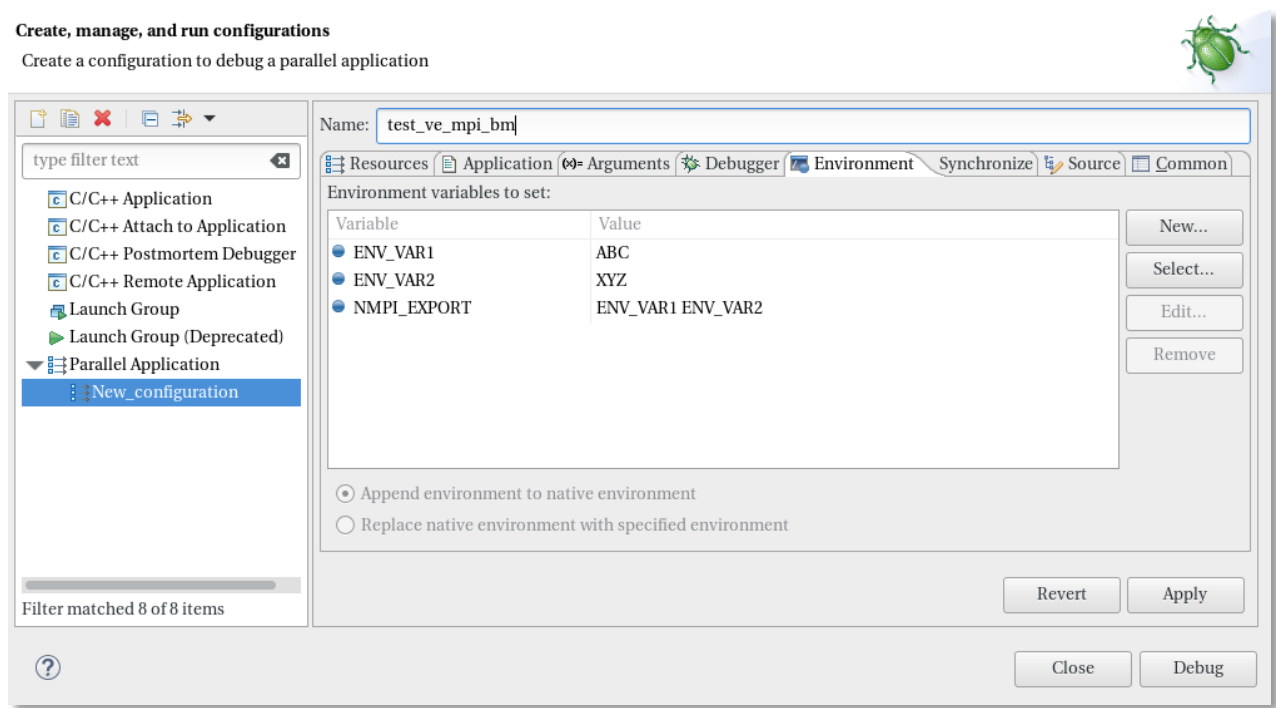

NEC Parallel Debugger supports the following environment variable.

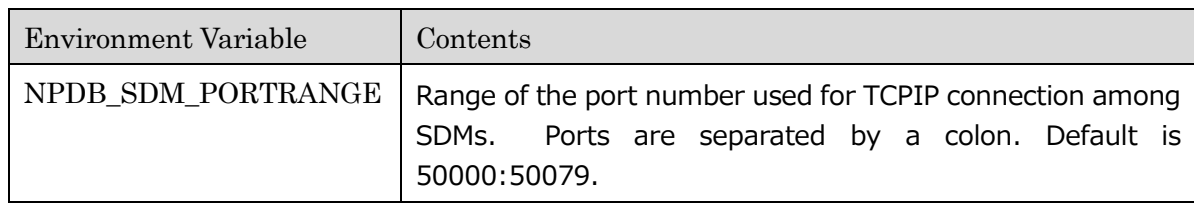

## <span id="page-21-0"></span>4.6 Other Settings

If necessary, add other settings on other tabs such as the Arguments tab.

# <span id="page-21-1"></span>4.7 Starting of a Debug Execution

Click on the Apply button to save the settings, and then the Debug button to start a debug execution. Please make sure that VHs from which an MPI application is launched have been configured to load the NEC MPI setup script by means like login shell so that the execution of MPI applications is enabled.

#### Create, manage, and run configurations

Create a configuration to debug a parallel application

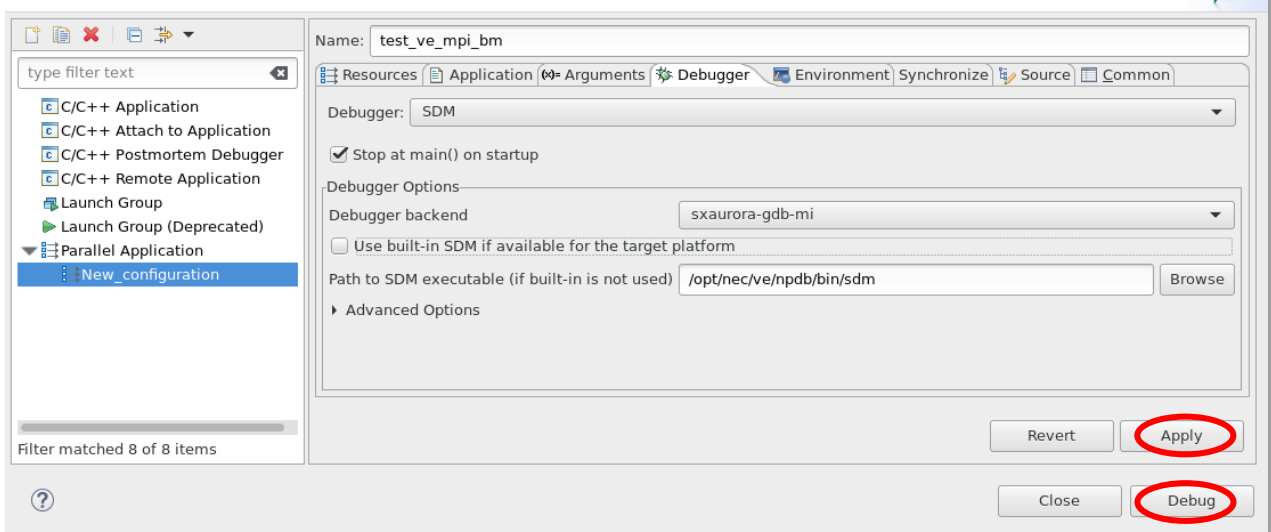

标

#### <span id="page-23-0"></span>Operations for Debugging 5

This chapter explains major operations for debugging with Eclipse PTP. For details, please refer to the "Parallel Development User Guide" published on the Eclipse official site.

## <span id="page-23-1"></span>5.1 Available Views

The following table shows the views available for the applications run on VE that are displayed by default in the Parallel Debug perspective. The name of view is displayed on the top of tab. In Editor, the name of the opened file is displayed on the top of tab.

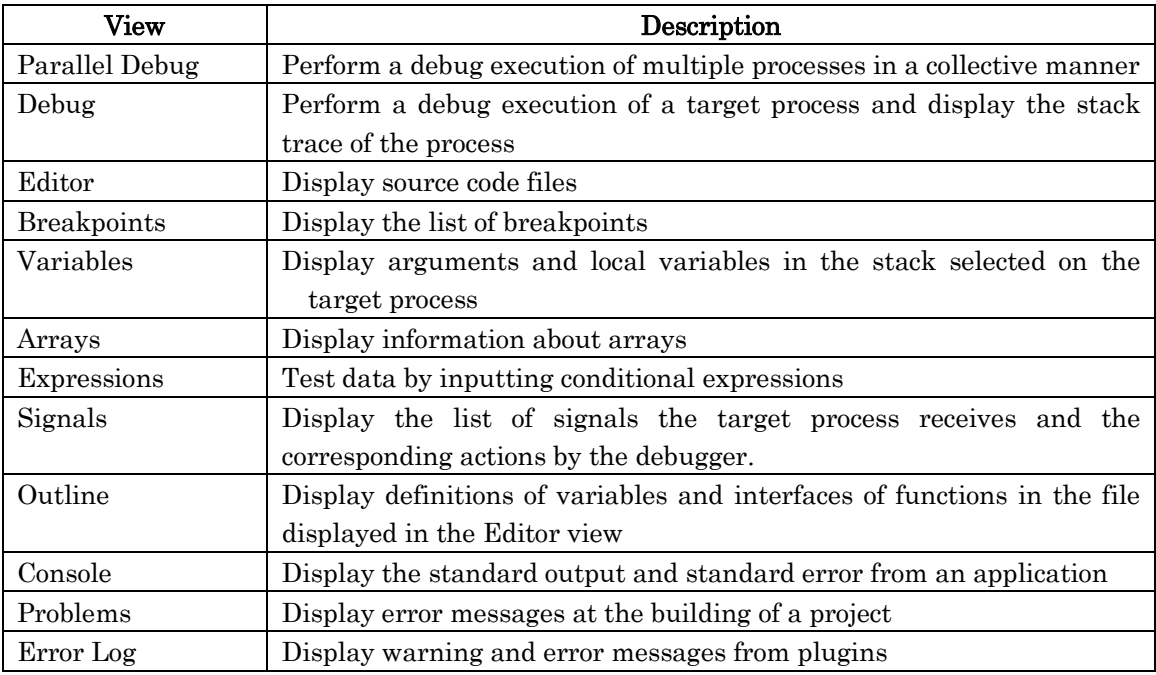

# <span id="page-23-2"></span>5.2 Debugging of Multiple Processes in a Collective Manner

The Parallel Debug view enables debugging of multiple processes in a collective manner. Firstly, please select a set of processes targeted for debugging in the Parallel Debug view, and then a command to execute. If you do not select the set of processes, all the processes that are running (the root set) are selected by default.

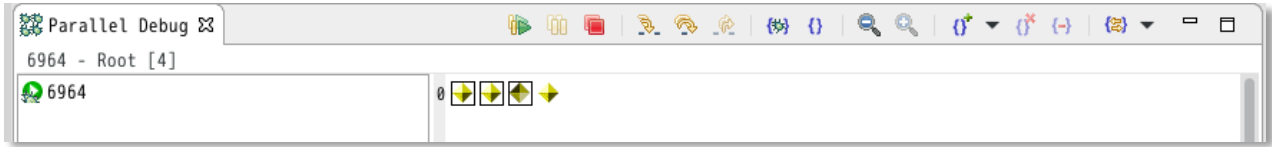

The following table shows the available commands.

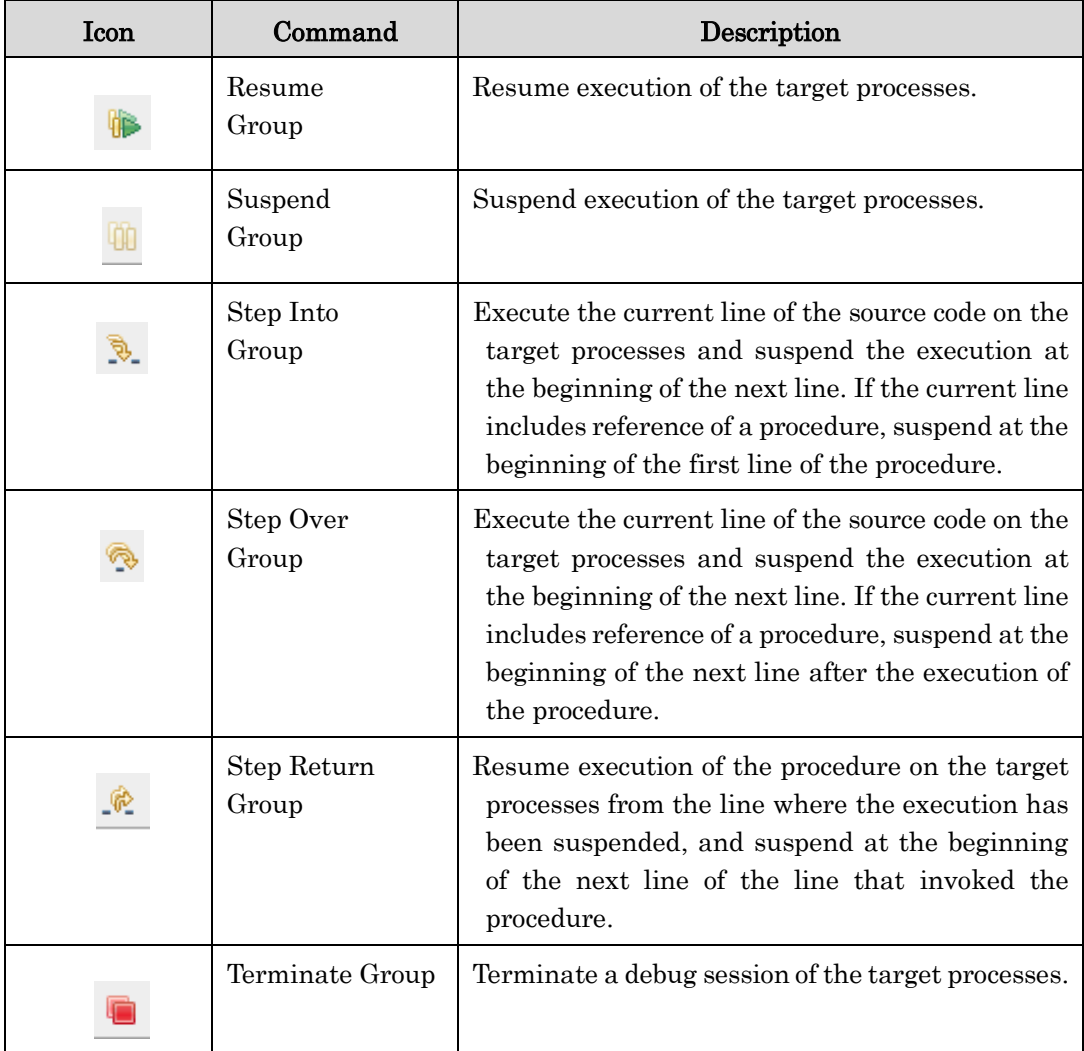

# <span id="page-24-0"></span>5.3 Debugging of One Process

The Debug view enables debugging of a selected process. Firstly, please select a processes targeted for debugging in the Debug view, and then a command to execute.

The following is the detailed steps.

- 1. Double-click on a process in the Parallel Debug view to select the target of debugging. The stack trace of the selected process is added into the Debug view.
	- $\triangleright$  A rhombus stands for a process. The rank of the process is displayed by placing the cursor over the rhombus.
	- $\triangleright$  The rhombus corresponding to the process added into the Debug view is surrounded by a black border.

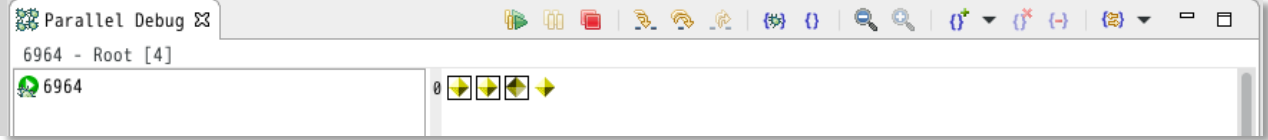

2. Select a stack in the Debug view.

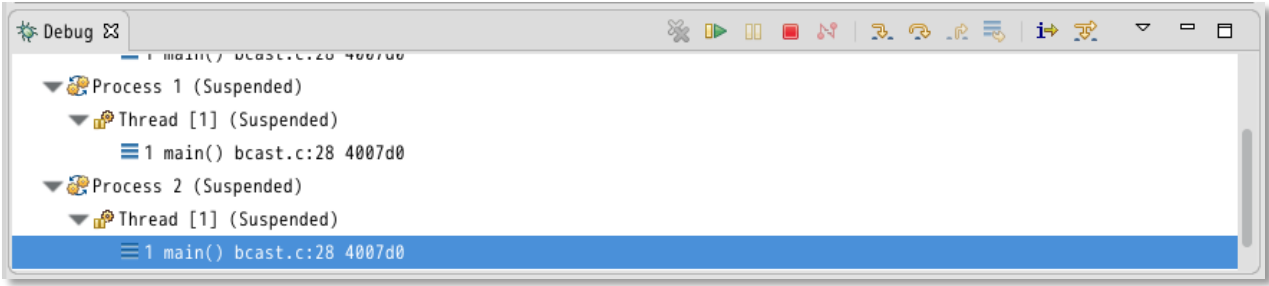

3. Select a command to execute.

The following table shows the available commands.

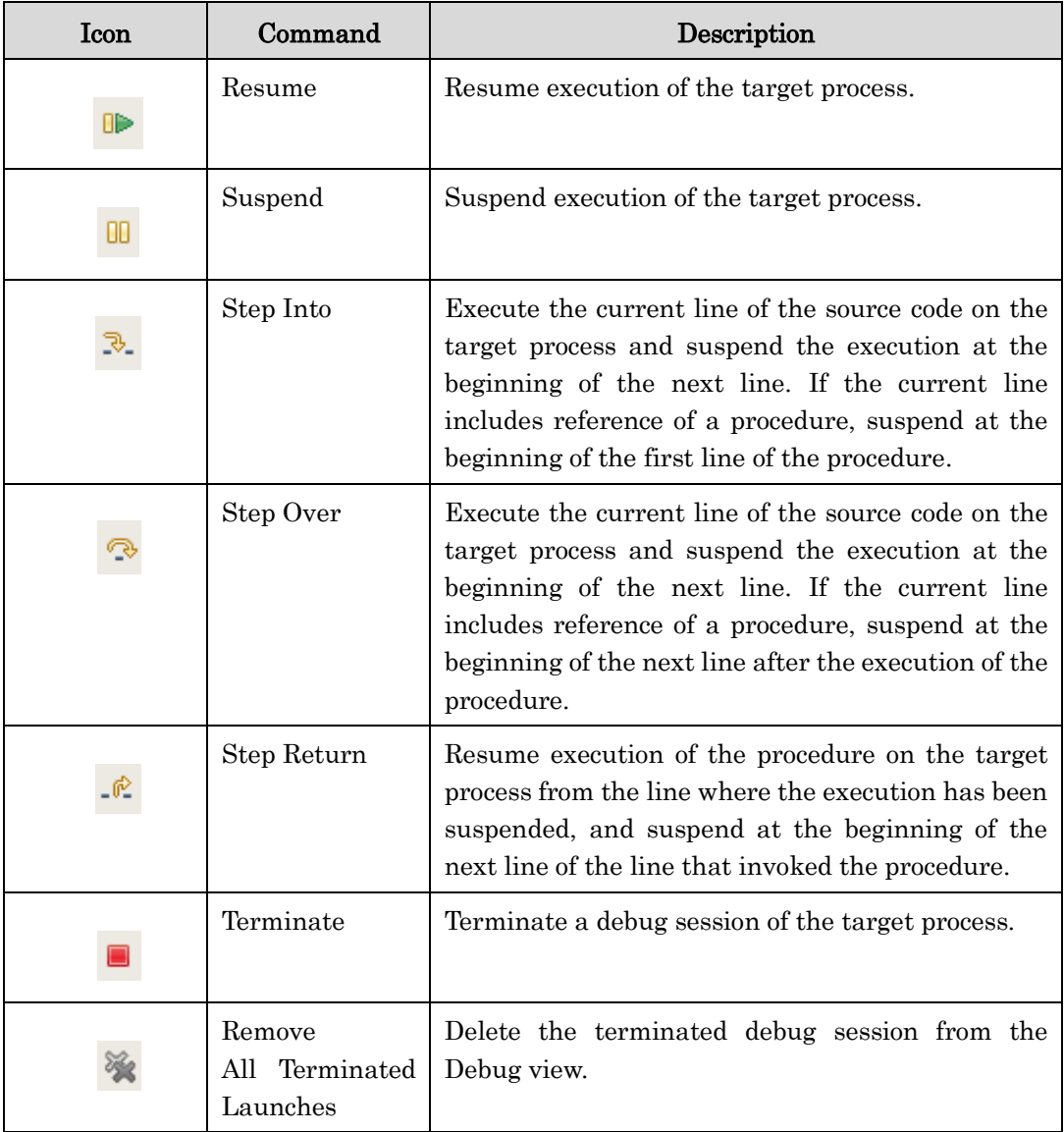

<span id="page-25-0"></span>5.4 Display of the Stack Trace

The Debug view displays the stack trace of the target process.

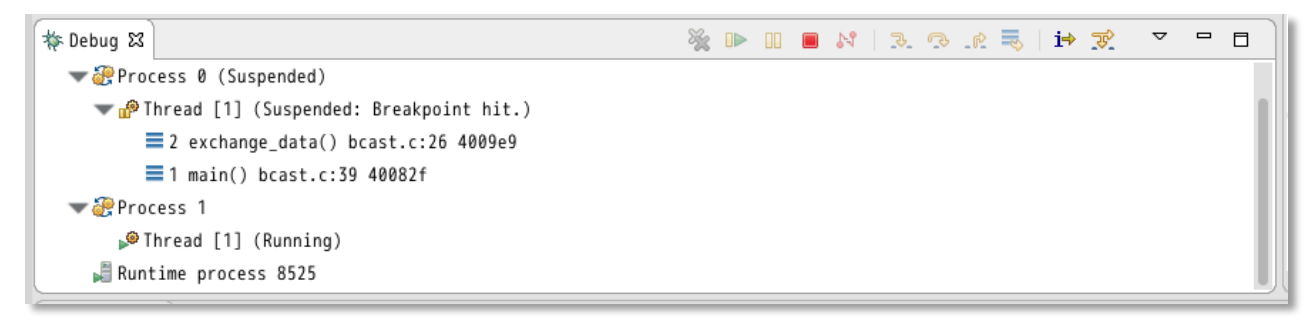

The displayed information above is as follows:

```
Session Name
 Rank of the MPI process 
      Thread [Thread number] (Execution status: The reason for suspension, if suspended)
          Stack number Procedure name File name: Line number Address
         Stack number Procedure name File name: Line number Address
and the state of the state
```
## <span id="page-26-0"></span>5.5 Reference of Variable Information

Select a target process in the Parallel Debug view or Debug view, and then a stack of the process in the Debug view. The Variables view displays arguments and local variables in the selected stack.

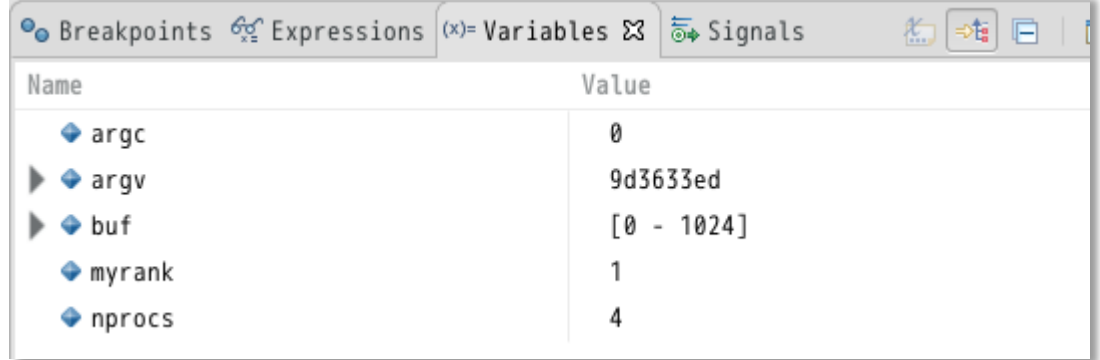

Information about a variable including external one is displayed on the source code in the Edit view by placing the cursor over the variable.

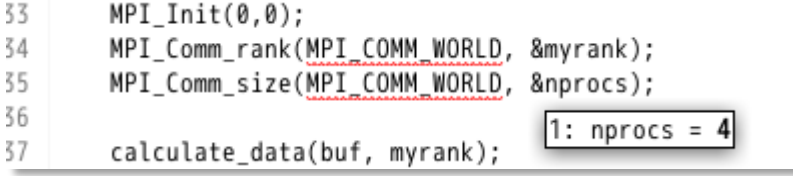

### <span id="page-27-0"></span>5.6 Setting of Breakpoints

A breakpoint is enabled or disabled by double-clicking on the left of a source line number in the Edit view. The breakpoint is set for all processes by default.

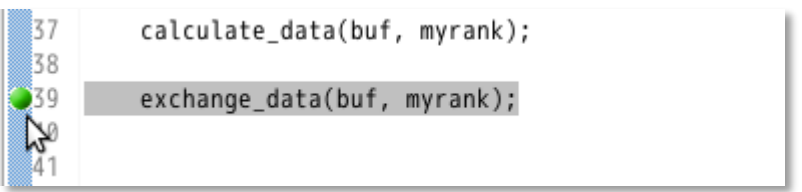

The Breakpoints view displays the list of enabled breakpoints.

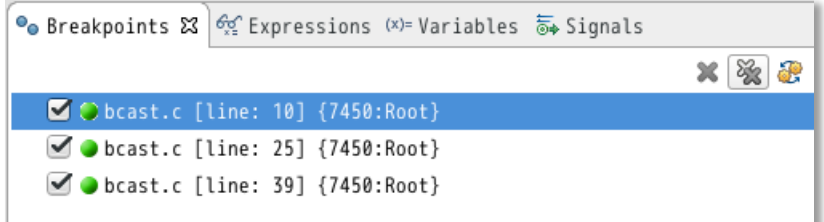

## <span id="page-27-1"></span>5.7 Termination of a Debug Session

To terminate a debug session, click on the  $\Box$  button in the Debug view to terminate the target processes, and then click on the button to delete the debug session.

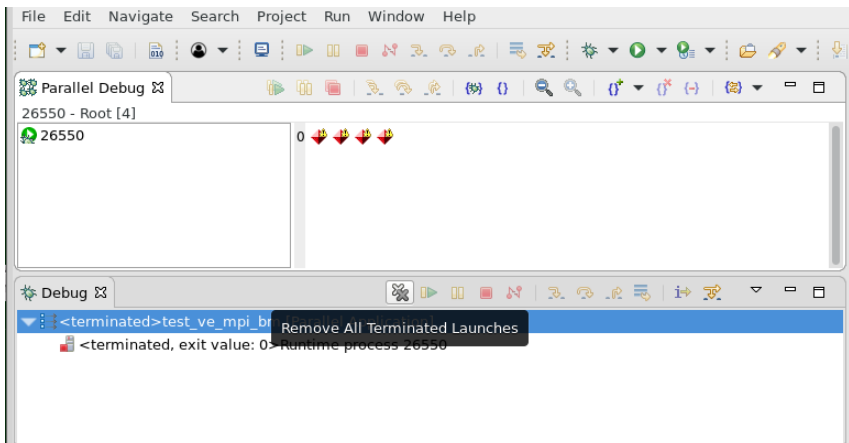

Next, click on the **button** in the Parallel Debug view to terminate the processes not targeted for the debug, and then right-click on the debugging job to delete the debug session.

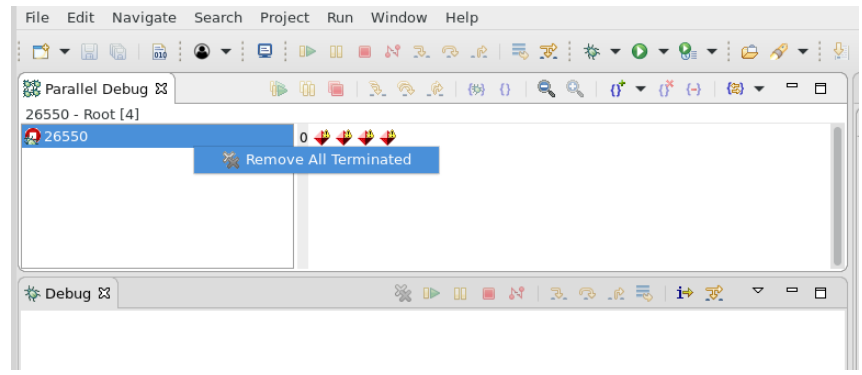

#### <span id="page-29-0"></span>Notices and Restrictions 6

# <span id="page-29-1"></span>6.1 Notices

- Please use the Oxygen v3 version of Eclipse PTP as NEC Parallel Debugger supports only the version.
- The following message would be displayed in the Console view at the beginning of debugging. Please ignore it as there is no effect on debugging operations. (This message appears when gdb attaches to the mpiexec command at the beginning of debugging)

Missing separate debuginfos, use: debuginfo-install glibc-2.17-157.el7.x86\_64

The watch point feature and trace point feature are not supported.

## <span id="page-29-2"></span>6.2 Miscellaneous

- It is also possible to debug non-MPI applications for VE, using the CDT plugin or Fortran plugin for Eclipse. Please specify gdb for VE (/opt/nec/ve/bin/gdb) as a debugger on the Debugger tab at the creation of a Debug Configuration. For details, please refer to the following documents published on the Eclipse official site.
	- C/C++ Development User Guide
	- Fortran Development User Guide

# Appendix A: Change Log

<span id="page-30-0"></span>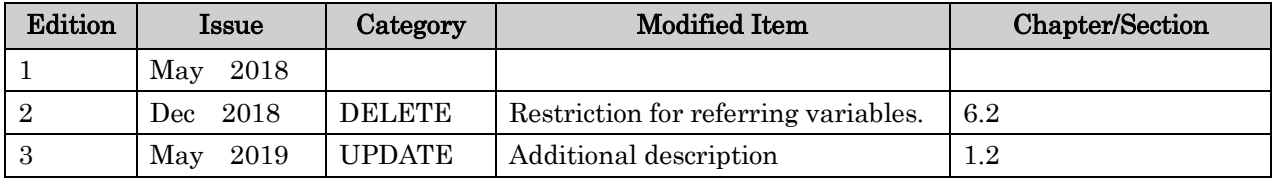